# **TUTORIEL POUR EXTRAIRE DES DONNEES WHATSAPP**

Avec  $\begin{array}{|c|c|c|}\n\hline\n\end{array}$ la contribution financière du compte d'affectation spéciale

MINISTÈRE **DE L'AGRICULTURE** développement ET DE L'ALIMENTATION<br>
agricole et rural<br>
CASDAR *Enterié* 

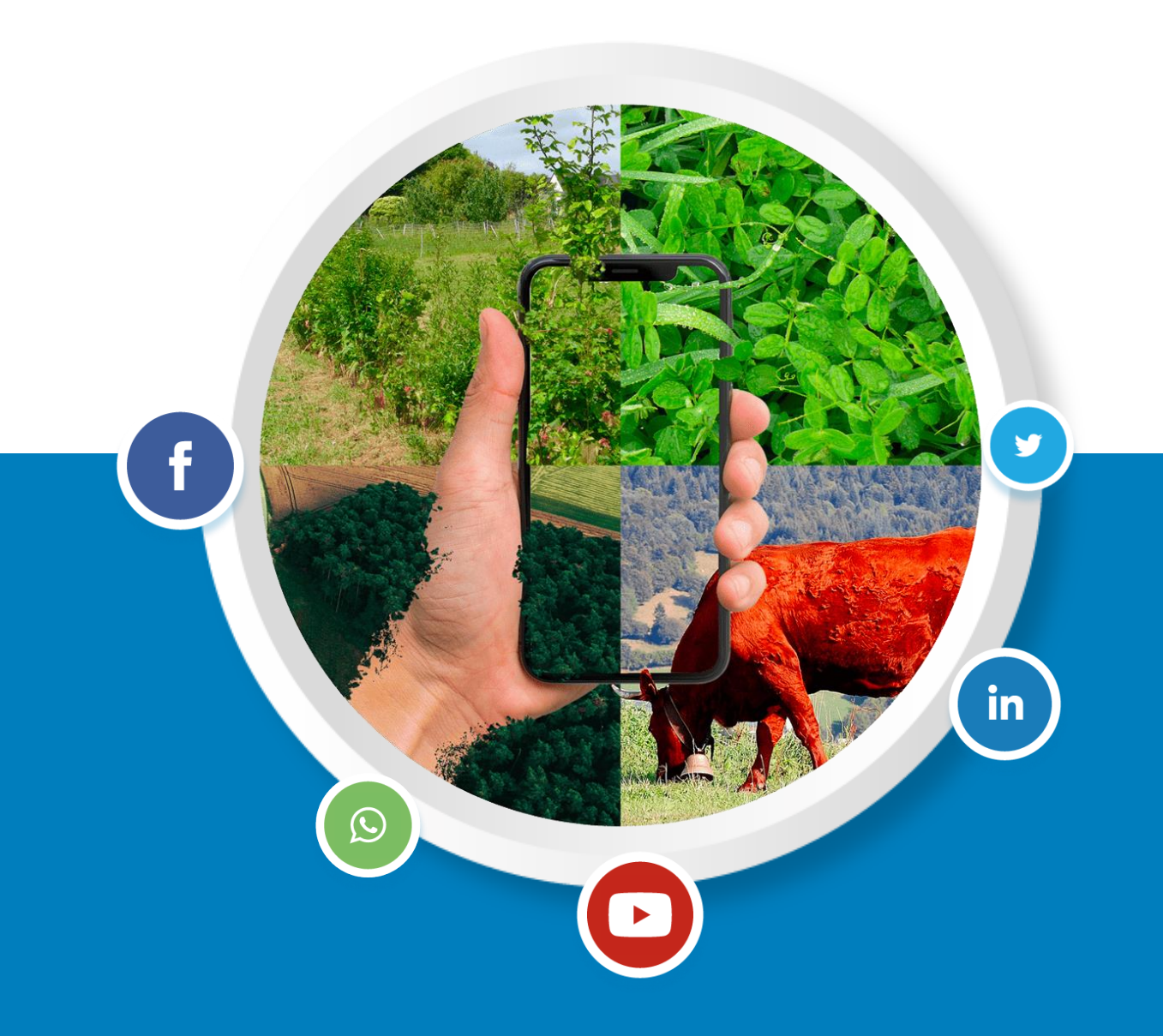

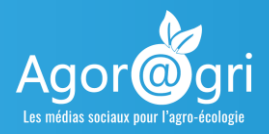

### **EXTRAIRE DES DONNEES WHATSAPP : TUTORIEL**

#### PRE-REQUIS

Il faut avoir l'application et faire partie de groupe(s) à analyser avec un peu de contenus. Idéalement il faut une période d'au moins plusieurs semaines ou mois à analyser.

Il y a deux méthodes pour analyser les conversations de groupe Whatsapp :

- o soit en exportant les données
- o soit en installant une extension à Chrome qui va analyser sur le web votre conversation.

NB : ces sites d'analyse ne conservent pas vos données et n'en feront rien à part des statistiques anonymes.

#### EXPORTER LES DONNEES D'UN GROUPE WHATSAPP

Il faut se rendre sur l'application smartphone (Android ou IOS).

- o Sur Android :
	- Ouvrez la discussion individuelle ou de groupe.
	- Appuyez sur Plus d'options > Plus > Exporter discussion.
	- Choisissez d'exporter la discussion avec ou sans fichiers médias.
	- Sélectionner la modalité d'export (enregistrer sur un drive, recevoir par mail, etc…). en fonction des besoins de sites d'analyse. (voir après).
- o Sur OS :
	- Ouvrez la discussion individuelle ou de groupe.
	- Appuyez sur le nom du groupe
	- « Descendez » en bas des options jusqu'à « Exporter »

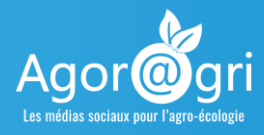

- Sélectionner la modalité d'export (enregistrer sur un drive, recevoir par mail, etc…). en fonction des besoins de sites d'analyse. (voir après).
- Vous vous retrouvez en possession d'un dossier zippé que vous pouvez dezipper. Le dossier contient un fichier .txt que les sites vont analyser.

#### POUR ANALYSER VOS DONNEES, RENDEZ-VOUS SUR CES DIFFERENTS SITES

<https://chatvisualizer.com/>

Pour l'utiliser, il faut lui envoyer les données à analyser. Pour cela il vous guide dans l'export des données à adresser par mail à robot@chatvisualizer.com . C'est l'adresse à rentrer au moment d'exporter par mail vos données.

En retour, il vous adresse un mail avec un lien pour consulter l'analyse. Vérifiez vos spams si vous ne le recevez pas.

• <https://chatilyzer.com/>

Sur ce site vous devez envoyer votre export .txt. Si certaines infos seront superflues, d'autres sont très intéressantes :

- o Nombre de messages
- o Nombre de liens
- o Nombre d'utilisateurs
- o Nombre de messages moyen par utilisateur
- o Le classement des utilisateurs
- o La répartition des horaires d'utilisation
- o La répartition sur les jours de la semaine
- o La répartition des messages sur les mois de l'année

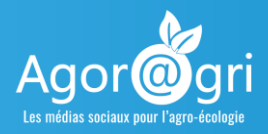

## **EXTRAIRE DES DONNEES WHATSAPP : TUTORIEL**

#### **Autre méthode d'analyse complémentaire**

[https://whatsanalyzer.informatik.uni-wuerzburg.de](https://whatsanalyzer.informatik.uni-wuerzburg.de/)

Pour analyser les données dans plusieurs sens vous devez :

- Installer ce plugin sur le navigateur Chrome
- Puis il faut passer votre smartphone en version anglaise, en allant dans les paramètres du téléphone.
- Enfin, connectez-vous à WhatsApp en version web. Pour se faire le site vous demandera de scanner le QR Code depuis votre application smartphone.
- Depuis la page d'un groupe de discussion / groupes WhatsApp lancez le plugin Chrome.
- Vous pouvez alors analyser vos contacts ou l'historique des discussions.

Les données sont anonymisées mais vous pouvez les rendre nominatives pour vous faciliter l'analyse. Au lancement de l'analyse des statistiques (Show my statistics) le plugin vous propose de télécharger un fichier .txt. Téléchargez-le. C'est ce fichier.txt que vous devez charger dans l'encart qui vous le suggère sur la page d'analyse de vos discussions. Il remettra automatiquement tous les noms de contacts.

#### **Ce tutoriel a été rédigé par**

Arnaud Joly Chambres d'agriculture de Bretagne Service Communication